## **Инструкция по оформлению направлений в ТАП**

На 10 листах

**2020 г.**

## <span id="page-1-1"></span>**1 ВЫПИСКА НАПРАВЛЕНИЯ**

Направление к узкому специалисту создается при оформлении талона с посещениями по нажатию на вкладке «Мед. документы»  $\rightarrow$  «Направления» кнопки [\(Рисунок 1\)](#page-1-0).

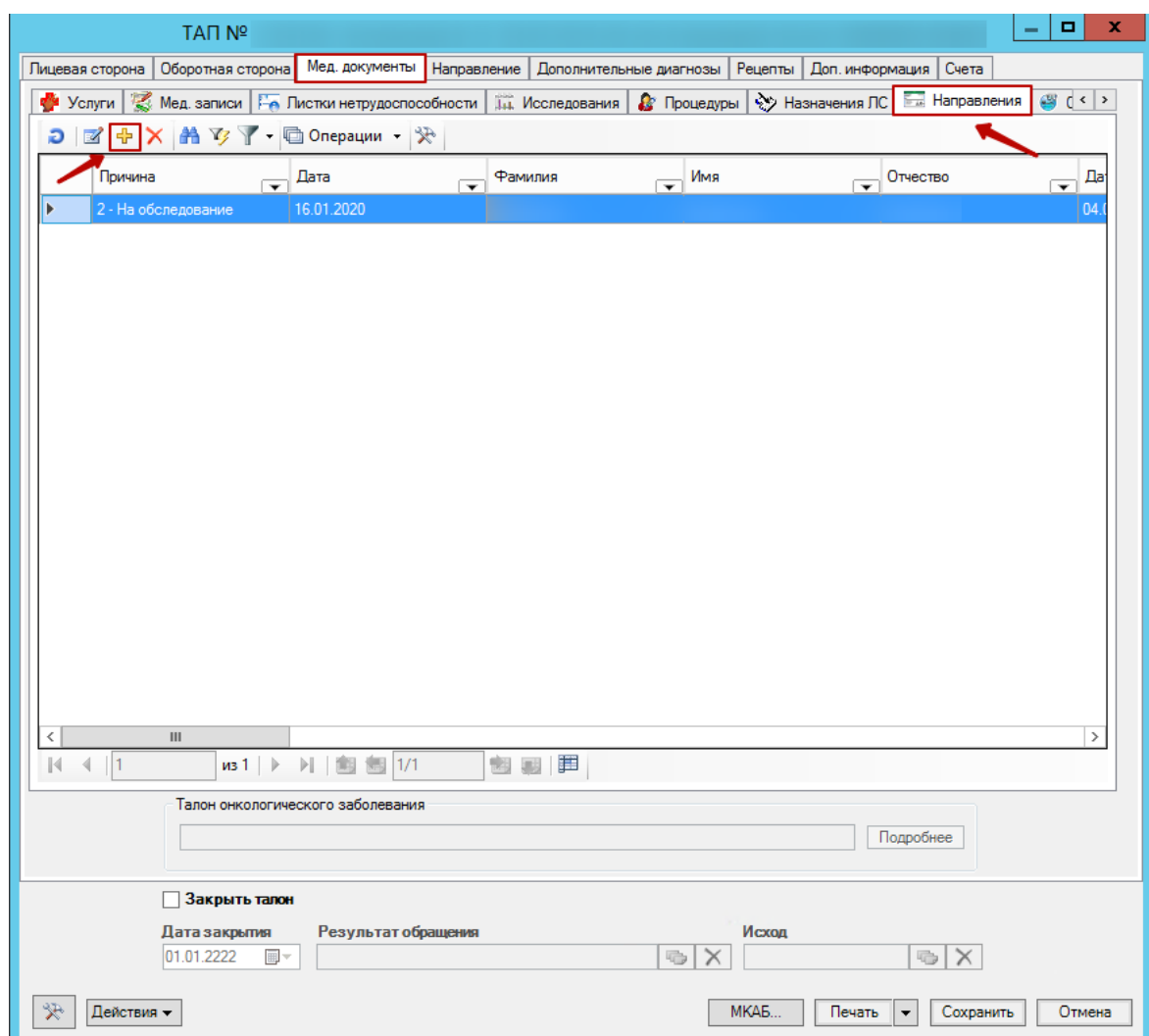

Рисунок 1. Вкладка «Мед. документы»

<span id="page-1-0"></span>Отобразится форма создания направления [\(Рисунок 2\)](#page-2-0), где необходимо заполнить следующие поля:

В поле «ЛПУ, куда направлен пациент» необходимо указать направляющую медицинскую организацию, выбрав её из справочника, открываемого нажатием кнопки .

В поле «Направление» необходимо указать тип направления:

- на госпитализацию,
- на обследование,
- на консультацию,
- на восстановительное лечение.

Поле «Специальность» и «Профиль отделения» заполняются значением из справочника,

открываемого нажатием кнопки

В поле «Дата» автоматически указывается текущая дата выписки направления.

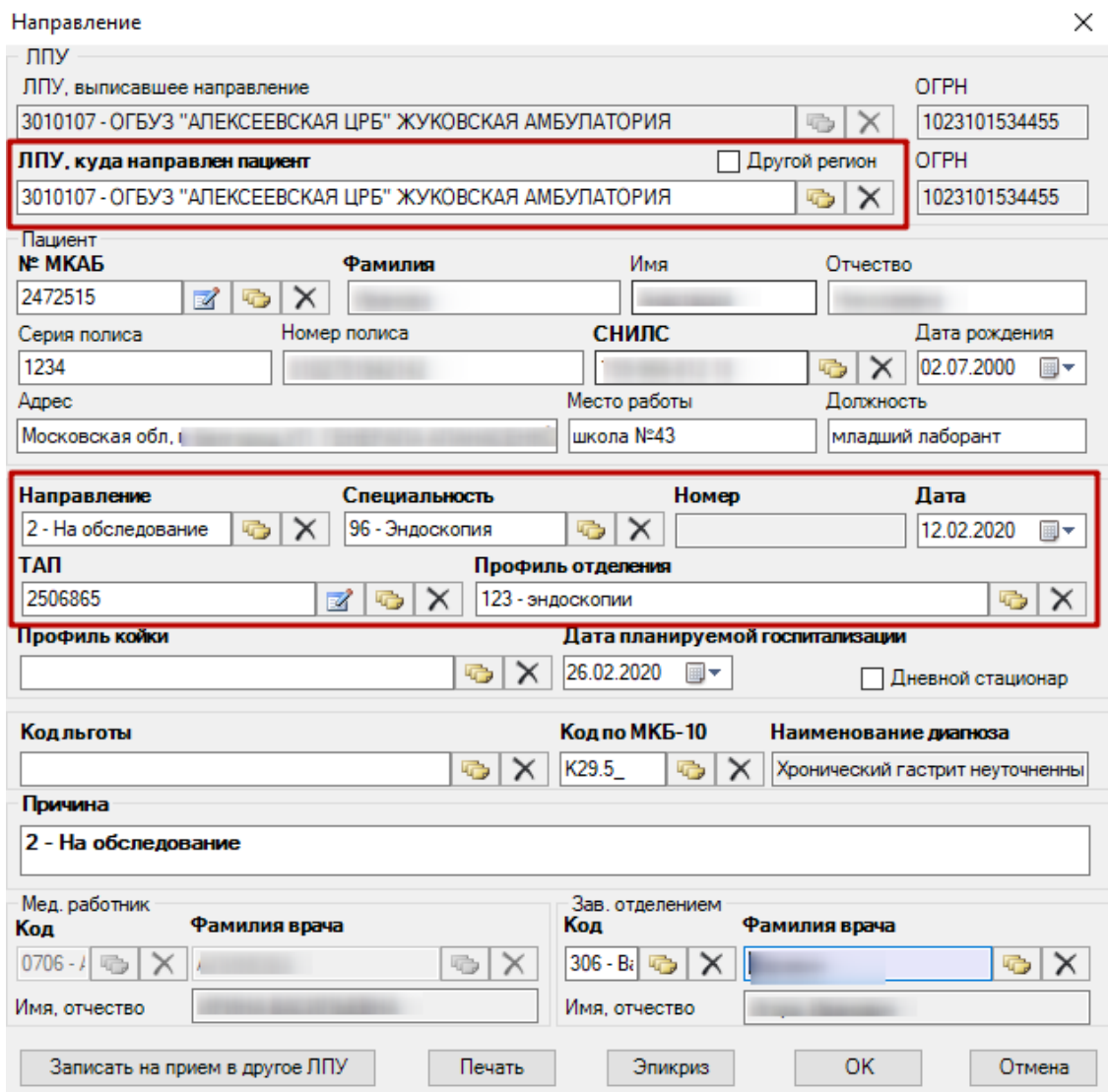

Рисунок 2. Заполненная форма направления

<span id="page-2-0"></span>После заполнения полей формы для сохранения направления необходимо нажать кнопку «ОК».

## **2 ОФОРМЛЕНИЕ НАПРАВЛЕНИЯ**

Специалисту, к которому направлен пациент, необходимо для оформления направления создать ТАП, в котором следует указать выполненную услугу на вкладке «Мед. документы» «Услуги» [\(Рисунок 3\)](#page-3-0).

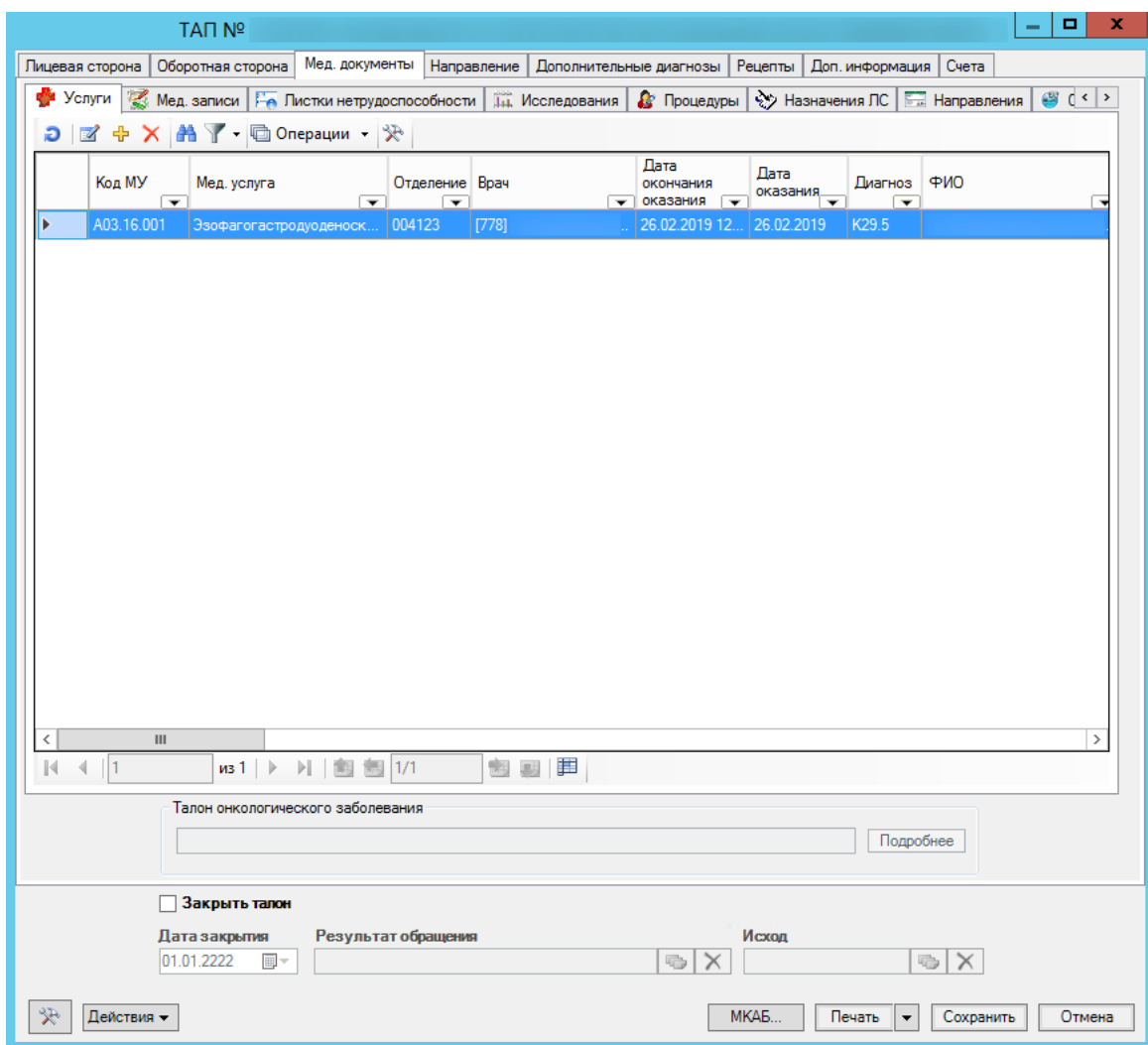

Рисунок 3. Оформление направления

<span id="page-3-0"></span>Далее следует добавить направление. Для добавления направления следует перейти в ТАП на вкладку «Направление» и нажать кнопку «Создать» [\(Рисунок 4\)](#page-4-0).

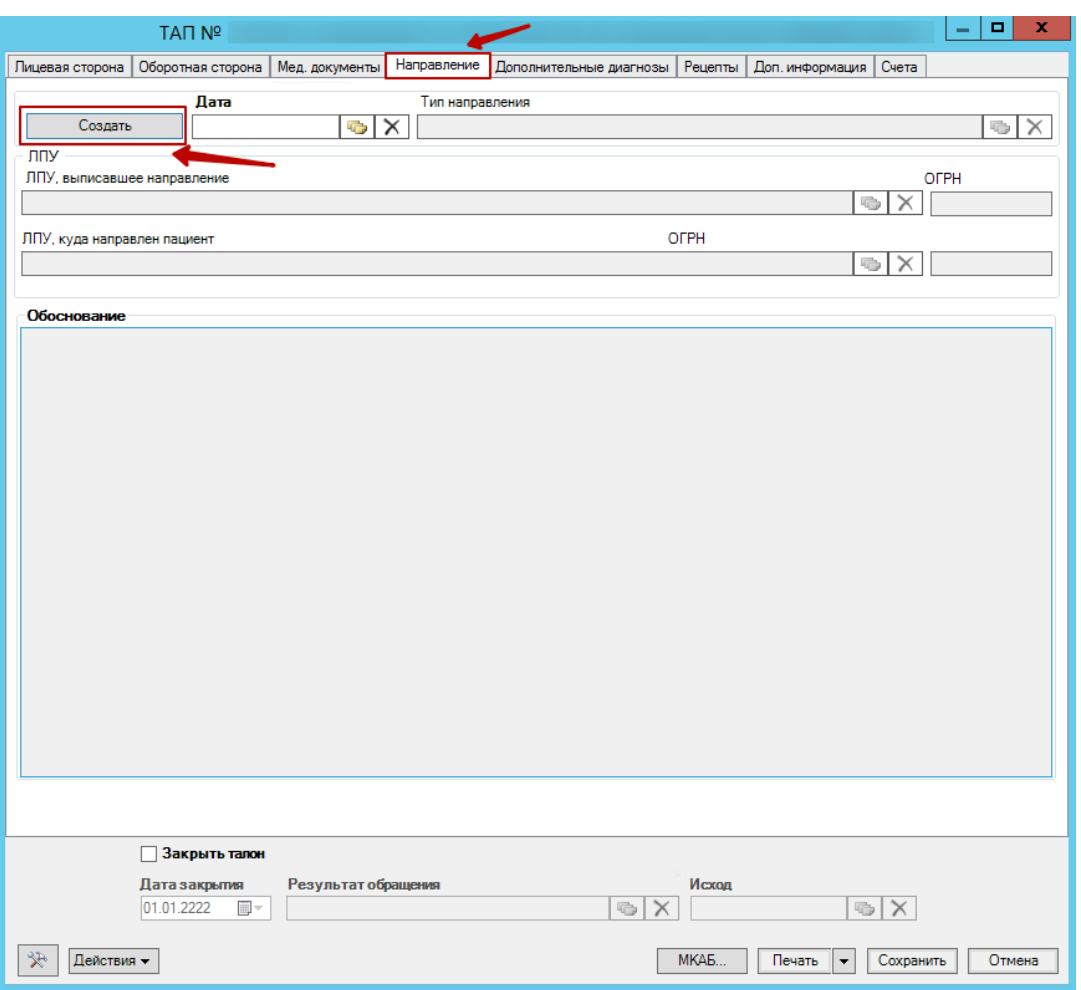

Рисунок 4. Кнопка «Создать» на вкладке «Направление»

<span id="page-4-0"></span>Отобразится форма добавления направления, где необходимо заполнить поля «ЛПУ, выписавшее направление» и указать дату направления. Дата направления должна быть меньше или равна дате открытия ТАП [\(Рисунок 5\)](#page-5-0).

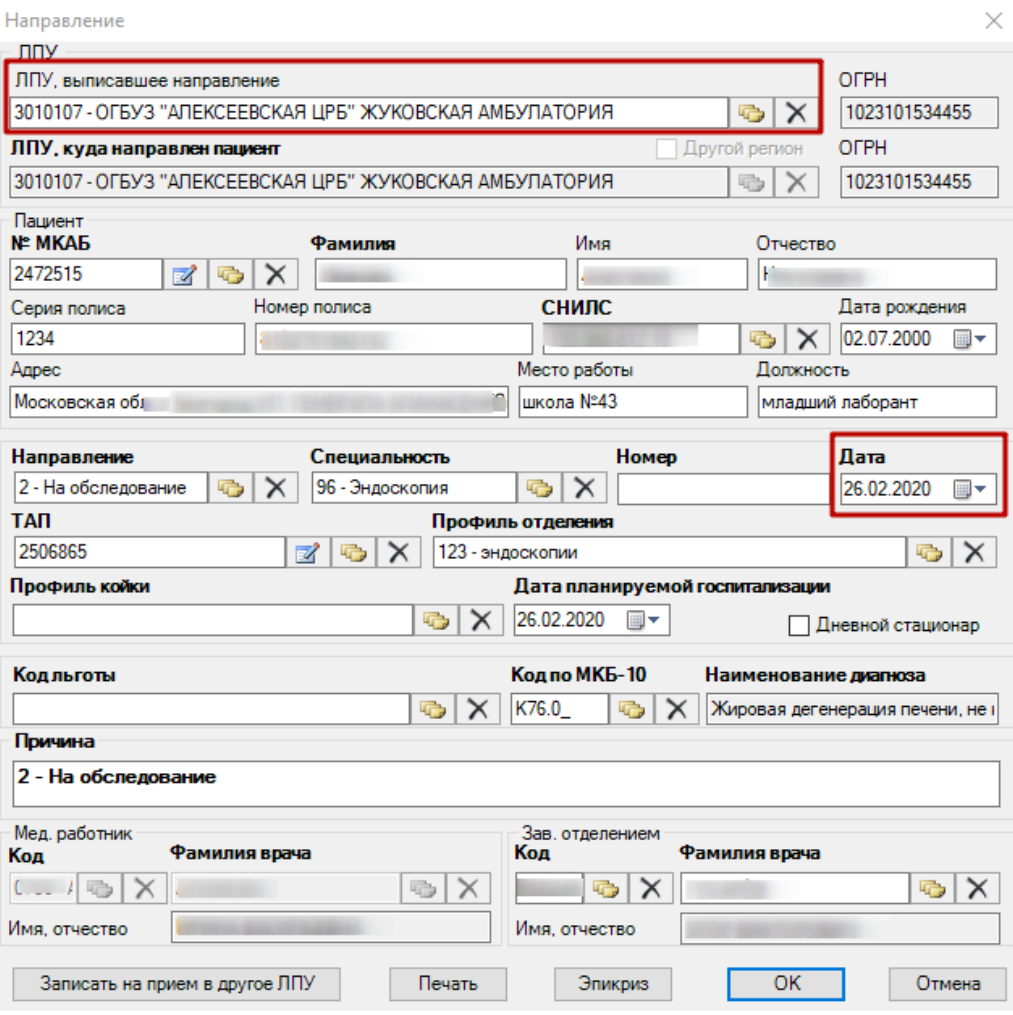

Рисунок 5. Форма добавления направления

<span id="page-5-0"></span>После заполнения полей формыдля сохранения направления необходимо нажать кнопку «ОК».

## **3 ОФОРМЛЕНИЕ НАПРАВЛЕНИЯ К ОНКОЛОГУ**

Если в результате обращения пациента выявлено подозрение на онкозаболевание, то необходимо выписать направление на консультацию к узкому специалисту по специальности «Онкология».

Для этого в ТАП на вкладке «Оборотная сторона» обязательно необходимо заполнить поле «Онкозаболевание» значением – «Подозрение на онкозаболевание», выбрав его из выпадающего списка [\(Рисунок 6\)](#page-6-0).

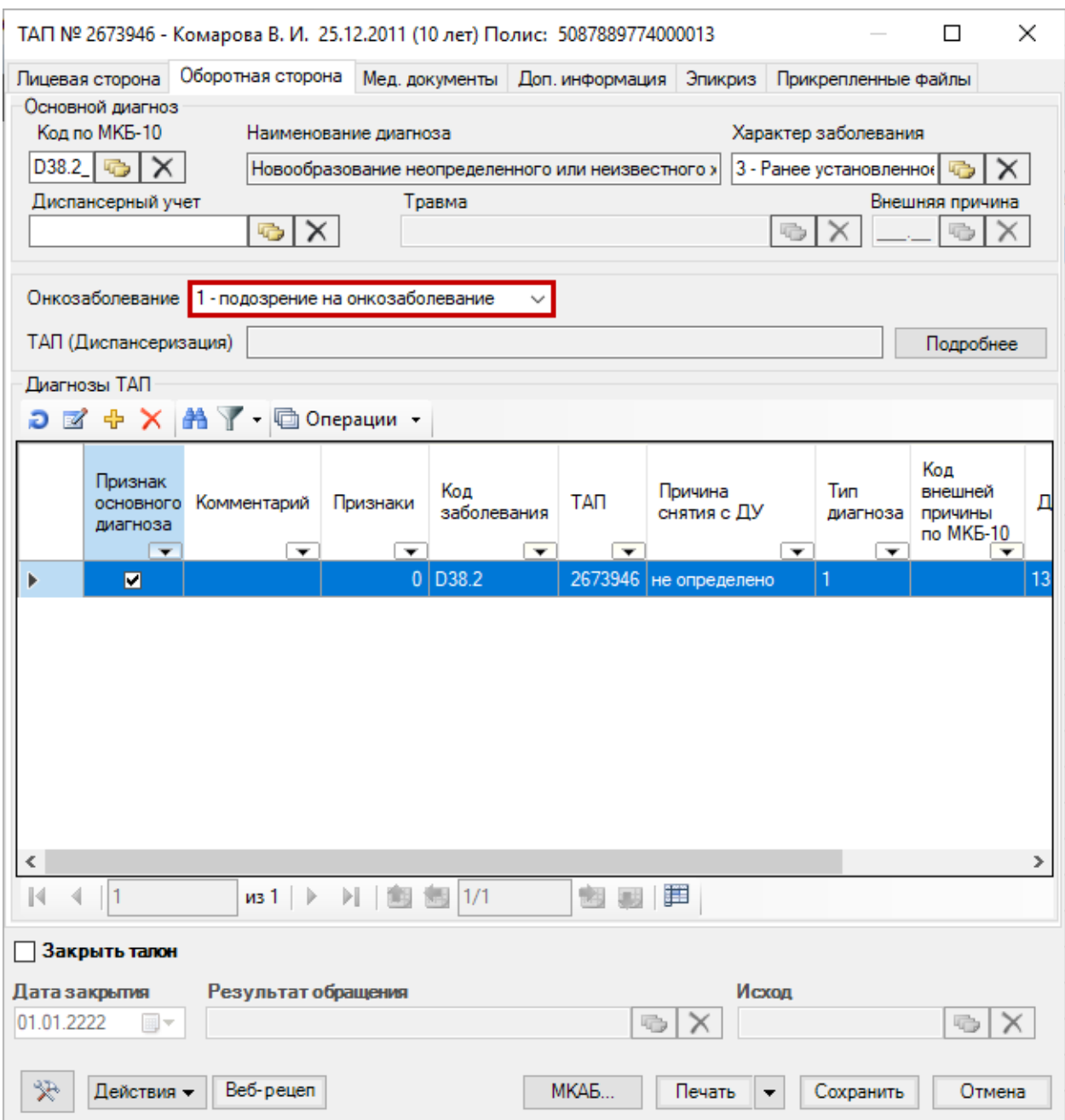

Рисунок 6. Установление признака «Подозрение на онкозаболевание»

<span id="page-6-0"></span>Направление по специальности «Онкология» выписывается также, как и к другому узкому специалисту [\(Рисунок 7\)](#page-7-0). Подробнее о выписке направлений см. в п. [1.](#page-1-1)

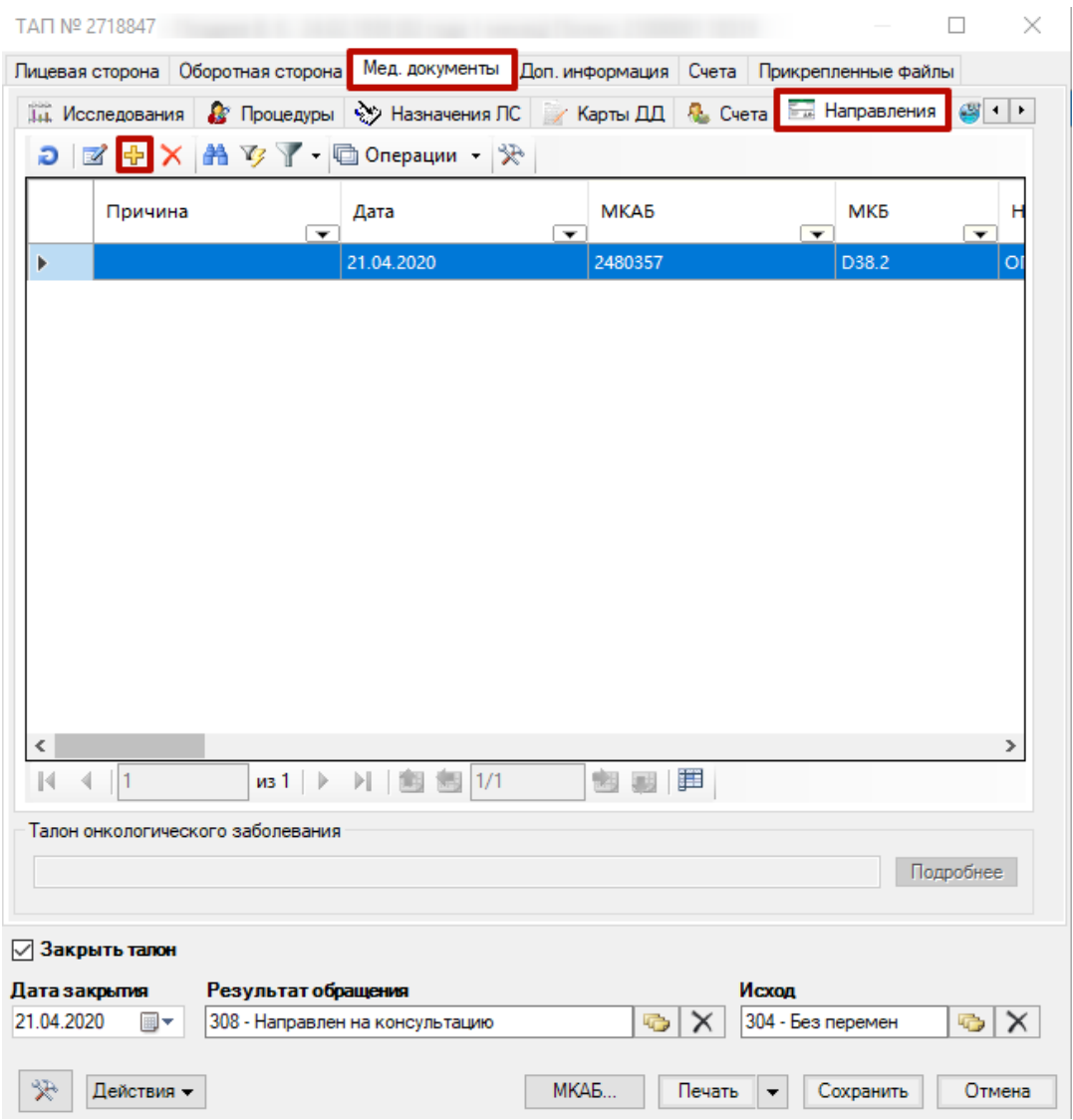

Рисунок 7. Добавление направления

<span id="page-7-0"></span>После нажатия кнопки «Добавить» откроется окно с направлением, которое необходимо заполнить [\(Рисунок 8\)](#page-8-0).

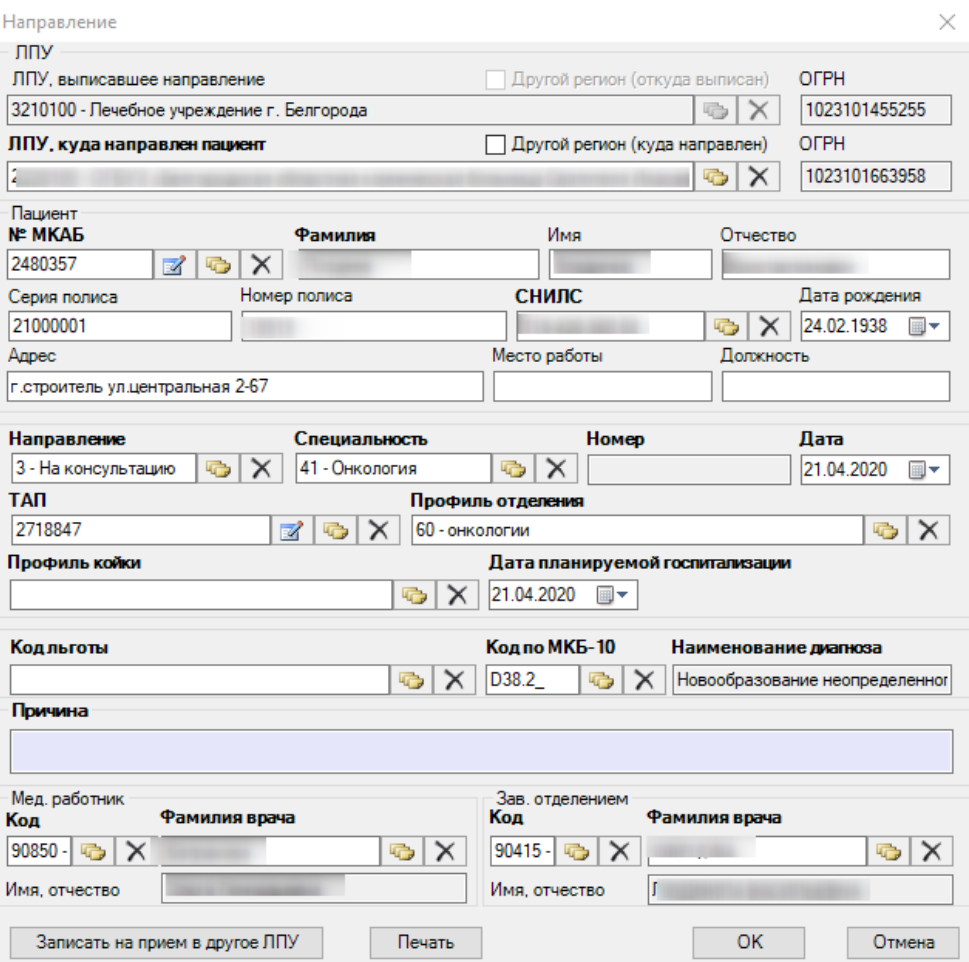

Рисунок 8. Окно «Направление»

<span id="page-8-0"></span>Если при оформлении ТАП в поле «Онкозаболевание» не было указано значение «Подозрение на онкозаболевание» и было создано направление к онкологу, программа выдаст ошибку с запретом сохранения [\(Рисунок 9\)](#page-9-0). Талон не будет сохранен.

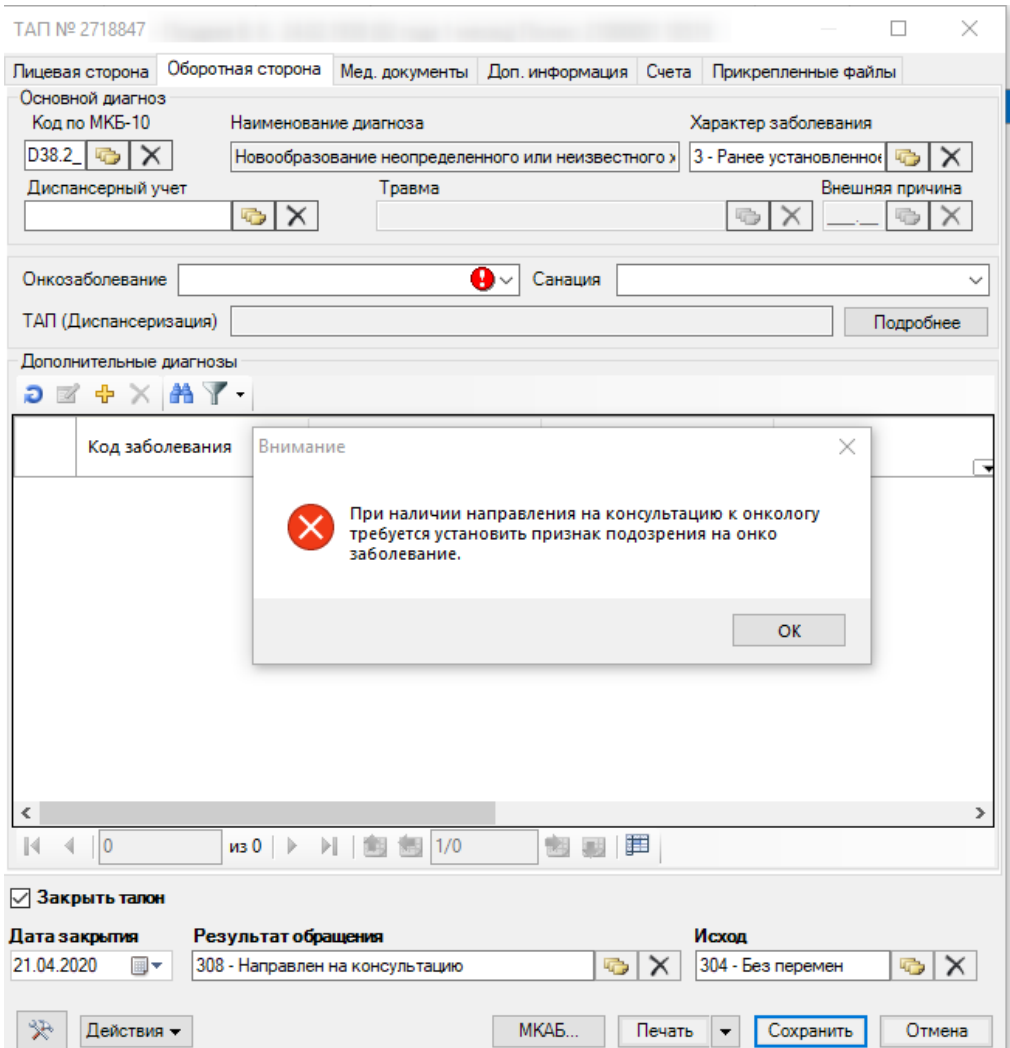

Рисунок 9. Ошибка при сохранении

<span id="page-9-1"></span><span id="page-9-0"></span>Для сохранения ТАП необходимо открыть вкладку «Оборотная сторона» и заполнить поле «Онкозаболевание» значением «Подозрение на онкозаболевание» [\(Рисунок](#page-9-1)  [10\)](#page-9-1).

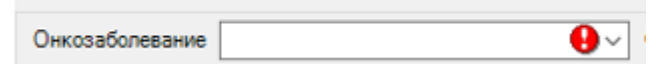

Рисунок 10. Поле «Онкозаболевание»